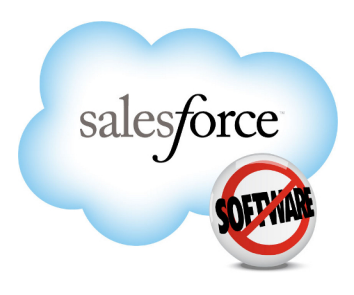

Salesforce.com: Winter '11

# **License Management App 2.1 Administration and User Guide**

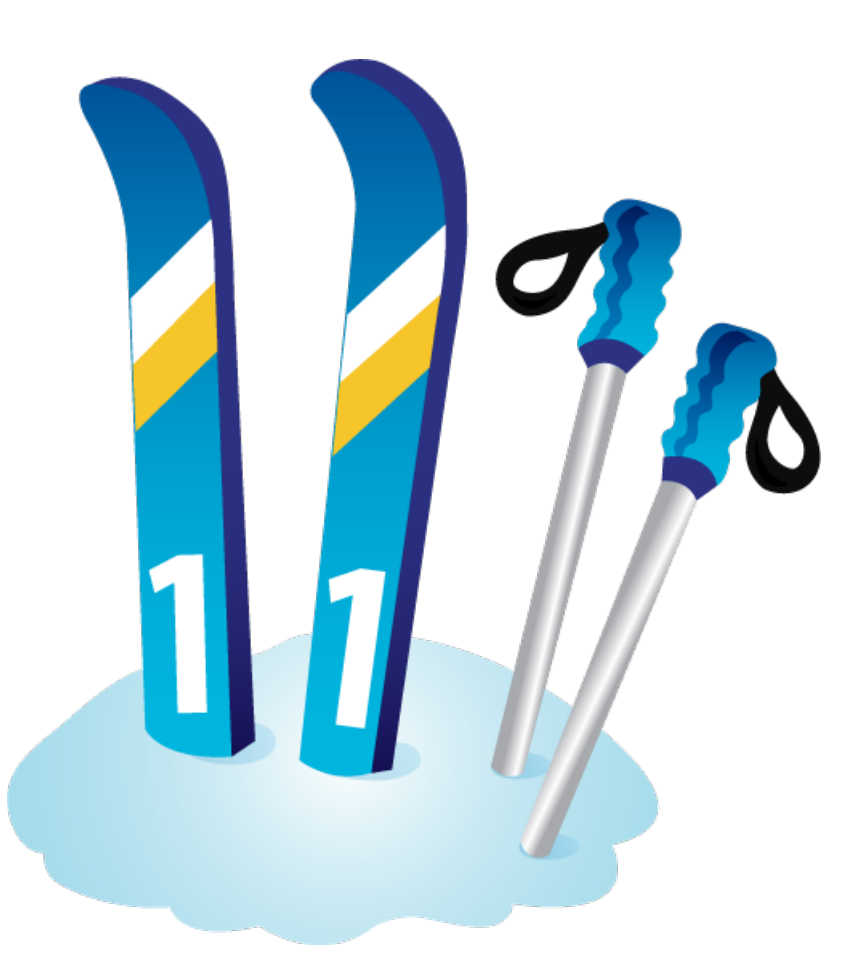

Last updated: November 30, 2010

<sup>©</sup> Copyright 2000-2010 salesforce.com, inc. All rights reserved. Salesforce.com is a registered trademark of salesforce.com, inc., as are other names and marks. Other marks appearing herein may be trademarks of their respective owners.

## **Table of Contents**

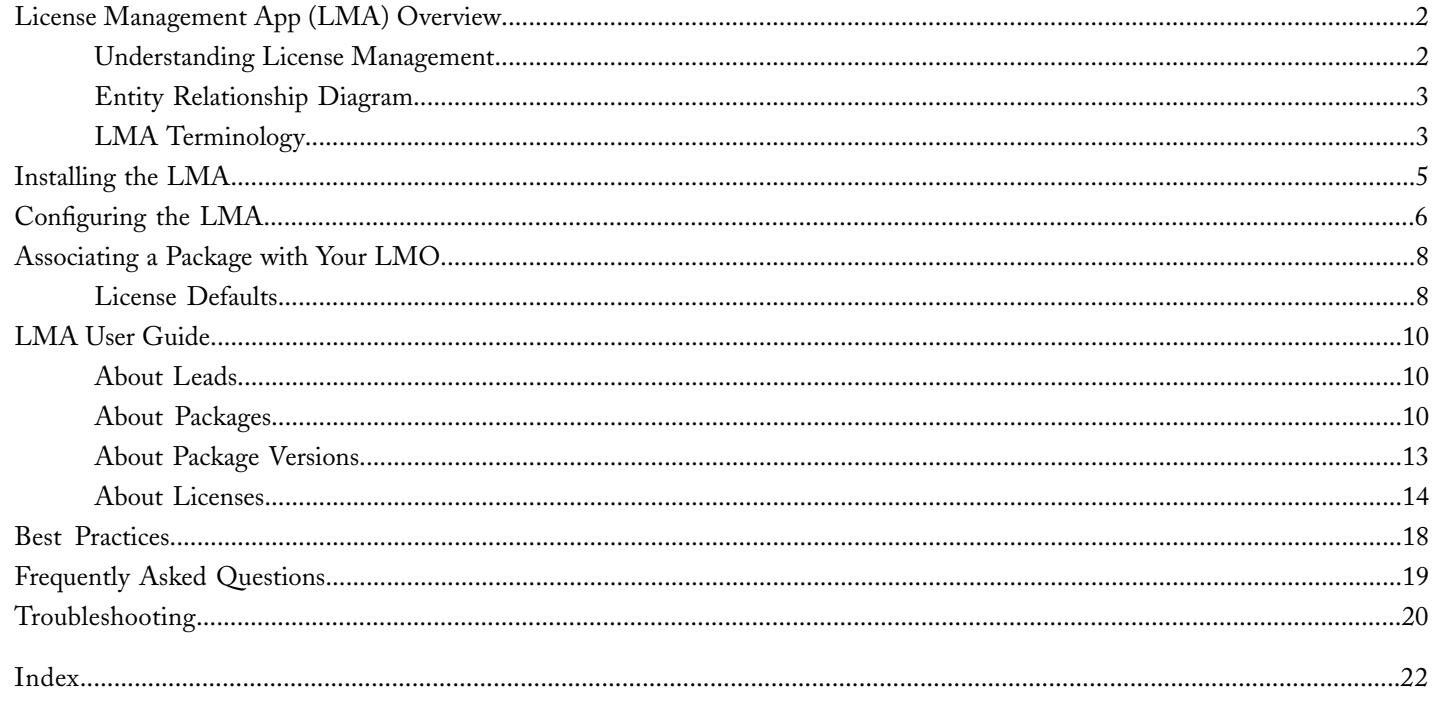

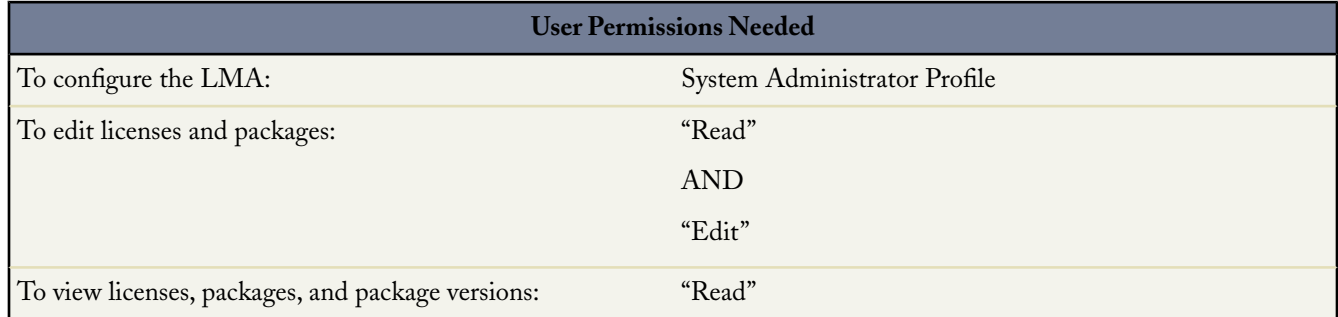

## <span id="page-3-2"></span><span id="page-3-0"></span>**License Management App (LMA) Overview**

The License Management App (LMA) helps developers and publishers apply licensing on their uploaded and registered Force.com AppExchange apps. Each time a customer or a prospective customer installs your managed package, a lead record and a license record are created in the LMA. By specifying defaults for these license records, you can apply licensing to control how many users in the customer organization can access your package, and for how long. Using the LMA, you can keep track of how many customers have installed a package and which version of the package they currently use. You can also use it to manage the leads associated with the licenses.

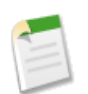

**Note:** The LMA is available in English only.

The LMA is developed by Salesforce.com and is available for free on AppExchange.

**See Also:**

[Installing the LMA](#page-6-0) [Configuring the LMA](#page-7-0) [Associating a Package with Your LMO](#page-9-0) [Best Practices](#page-19-0) **[Troubleshooting](#page-21-0)** [LMA User Guide](#page-11-0) [Frequently Asked Questions](#page-20-0)

## <span id="page-3-3"></span><span id="page-3-1"></span>**Understanding License Management**

The license management process begins when someone installs an app from AppExchange. Salesforce.com automatically performs the following actions:

- Creates a license in the installer's organization. A copy of that license is stored in the Licenses tab of the LMA installed in your LMO.
- Updates the package version with the license information.
- Creates a lead with the installer's name, company, and email address. The lead source for installers is always Package Installation.

Use the LMA to manage licenses for managed packages. By modifying the license records, you can control how many users in the customer organization can access your package, and for how long.

### <span id="page-4-2"></span><span id="page-4-0"></span>**Entity Relationship Diagram**

The LMA has three custom objects that directly and indirectly relate to standard Salesforce.com objects. See the entity relationship diagram below to understand how the custom objects relate to other objects.

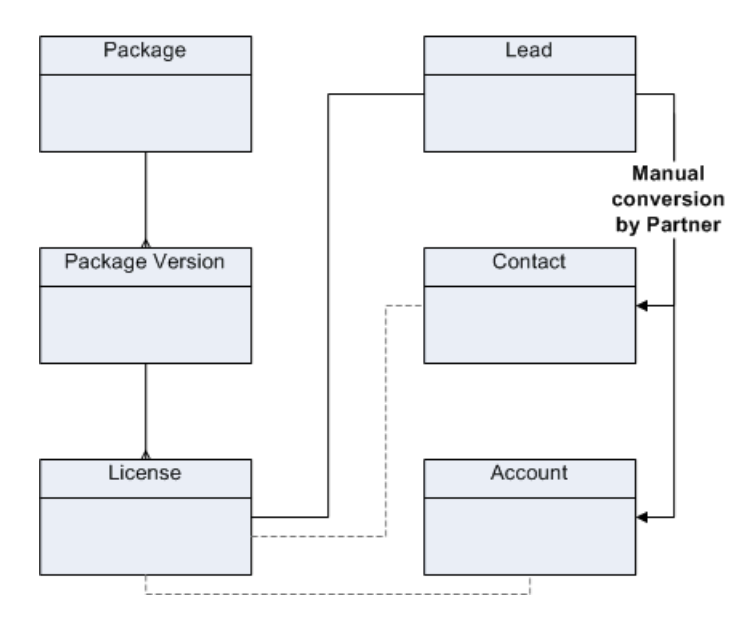

- The package object is the root object for all information in the LMA.
- Each package can have multiple package versions. Package version has a master-detail relationship with the package object.
- Each package version can have multiple licenses. License has a lookup relationship with the package version object.
- Each license has a direct relationship with a single lead. License has a lookup relationship with the lead object.
- <span id="page-4-3"></span><span id="page-4-1"></span>The lead can be manually converted into an account and contact. When that happens, the license record is automatically associated with the converted account and contact records. License has a lookup relationship with the account and contact objects.

## **LMA Terminology**

#### **Apps**

A collection of Salesforce.com components such as tabs, reports, dashboards, Apex classes and triggers, etc., that addresses a specific business need. You store an app in a package to upload it to Force.com AppExchange.

#### **Developer**

The developer of an app is the Salesforce.com user who created the app and its components. The developer of an app can be different than the [publisher](#page-5-0) or they can be the same person.

#### **Installer**

The installer of an app is the person who installed the app from Force.com AppExchange into their Salesforce.com organization.

#### <span id="page-5-2"></span>**Lead Manager**

The lead manager is the user responsible for following up on the leads that are automatically created when a managed package is installed. New leads are assigned to the license manager by default. The publisher (who owns the LMO) uses the lead manager to follow-up on customers who uninstall the managed packages.

#### **License**

An installation of a package by a Salesforce.com organization. Each license entry in the LMA represents an installation of a managed package.

#### <span id="page-5-3"></span><span id="page-5-1"></span>**License Manager**

The license manager user is automatically created when an organization installs the LMA. A corresponding Package License Manager profile is also created. This user is the default owner for all packages managed using the LMA and all licenses created for those packages.

#### **License Management Organization (LMO)**

A license management organization is the Salesforce.com organization that you use to track all the Salesforce.com users who install your package. A license management organization must have the LMA installed. It automatically receives notification every time your package is installed or uninstalled so that you can easily notify users of upgrades. .

#### **Managed Package**

Managed packages are Force.com AppExchange packages that can be upgraded in the installer's organization. They differ from unmanaged packages in that some components are locked, allowing for the upgrade process. Unmanaged packages do not include locked components and can not be upgraded.

#### **Package**

The container for an app and its components. In the LMA, the term package refers only to managed packages. A package may contain zero, one, or many apps.

#### **Package License Manager**

The Package License Manager profile gives a single user, the license manager, full access to the LMA. You cannot edit this profile or assign it to any other users.

#### <span id="page-5-0"></span>**Package Version**

A specific version of a managed package. A new version is created when the developer uploads the updated package from a developer organization.

#### **Publisher**

The publisher of an app is the Salesforce.com user or organization that published the app on Force.com AppExchange. After registering their app, publishers are required to register using their contact information.

## <span id="page-6-1"></span><span id="page-6-0"></span>**Installing the LMA**

Before you install the LMA, you need to decide which organization is your License Management Organization (LMO). Because the LMA is an integral part of the sales, billing, and marketing of a managed package, putting the LMA in the wrong organization makes it difficult to manage licenses as a part of the sales and marketing process.

The LMA creates lead and license records when customers install a trial package. When they buy the package, those licenses are converted to paid licenses (either by site or based on a number of users).The LMA tracks who has installed a trial package, who is using it, how many licenses have been purchased, when it's up for renewal, etc. These are all important parts of the sales, billing, and marketing process ongoing in your production organization.

- If you already have a production Enterprise or Unlimited edition organization, that is the best choice for your LMO. If you don't have a production organization, we advise you to contact salesforce.com and obtain one.
- If you have a Developer Edition organization that is being used to create a managed package, do *not* use this organization as your LMO. Ideally you should get an Enterprise edition organization, or you can sign up for another Developer Edition organization.
- If you install the LMA in a Developer Edition organization, use it only as your LMO and not for developing apps. While you can install the LMA in a Developer Edition organization, this is not advised.
- Once you begin to manage a package license out of a specific LMO, you can't move those licenses, leads, and other information to another organization.

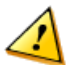

**Caution:** Once you install the LMA, you cannot uninstall it. You must contact Salesforce.com Support if you want to uninstall the LMA.

To install the LMA:

- **1.** Log into the organization you will use as your LMO.
- **2.** In the drop-down menu in the upper right corner, choose **Add AppExchange Apps.**
- **3.** In the search box, enter **LMA**.
- **4.** Click License Management App.
- **5.** Click **Get It Now**.
- **6.** Follow the instructions and install the LMA in your production organization (not sandbox).

**See Also:**

[Configuring the LMA](#page-7-0)

## <span id="page-7-1"></span><span id="page-7-0"></span>**Configuring the LMA**

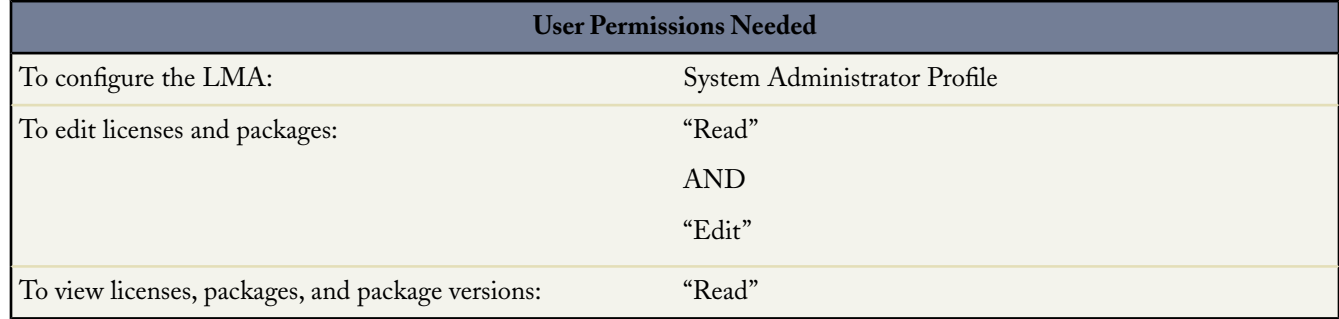

After installing the LMA, configure it as follows:

- **1.** [Assign a Lead Manager](#page-13-0). It is critical that a user in your organization is the owner of all lead records created as a result of package installations.
- **2.** Enable history tracking for the License object so that each time certain license fields change, the new values are captured, time stamped, and listed on the License History related list.This will enable you to track the upgrade history for an installer. We recommend that you also enable history tracking for the Package Version, Licensed Status, Licensed Seats, and Expiration Date fields. Additionally, enable the License History related list in the page layout.
- **3.** Set the custom object permissions.
	- **a.** Licenses: most users in your organization do not need any permissions. Users who view licenses need the Read permission and users who modify license records need Read and Edit permissions.
	- **b.** Packages: only users who assign the lead manager need Edit permissions. Other users have either Read permissions or no permissions.
	- **c.** Package Versions: all users have Read permissions or no permissions, as there is no need to create, modify, or delete these records.

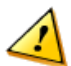

**Caution:** Users with the System Administrator Profile can create, modify, and delete records of all of these custom objects, as their profile includes the Modify All Data permission.

- **4.** Set field-level security at the user profile level.
	- **a.** Licenses: settings depend on how you want to manage these fields for different users in your organization.
	- **b.** Packages: make all fields Read-Only. If you want users to edit the Lead Manager field, you can make this field editable.
	- **c.** Package Versions: make all fields Read-Only.
- **5.** Assign the Read-Only License Layout to users in your organization that only need to view license records. Review the page layouts associated with license, package, and package version custom objects. You can create more page layouts to suit your organization's needs.
- **6.** Disable standard buttons. The licenses, packages, and package versions managed in the LMA are different than most records in that they are created automatically by Force.com AppExchange. Additionally, licenses, packages, and package versions contain certain default values that should not be changed. For this reason, license, package, and package version records should not be modified or deleted. LMO users should simply view the licenses and associated lead, as well as view

what version the installer has downloaded. We recommend that you remove standard buttons from all page layouts that allow license managers to edit, delete, or clone LMA objects. To do this, make the following changes:

- Disable the **Edit**, **Delete**, and **Clone** buttons for the license and package version objects
- Disable the **Delete** and **Clone** buttons on the package object.
- Consider replacing the Edit button on the license object with a Modify License custom button, which would open a Visualforce page that provides a better user interface for editing license records.

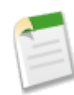

**Note:** Do not disable the **Edit** button for the package object. You need to edit the package object to specify or change the lead manager. However, we recommend making all fields, with the exception of the Lead Manager field, read-only using field level security settings.

Though you can disable buttons using the page layout, you cannot remove all links and buttons that allow users to create new records, edit records, and delete records. Regardless, it is very important that users do not perform these actions. The LMA only supports licenses, packages, and package versions that were automatically created by AppExchange.

- **7.** Add related lists:
	- Add the License History related list to the License page layout. License managers can use this list on the license detail page to view what versions of the package the installer has installed.
	- Add the Licenses related list to the appropriate Lead page layouts. License managers can use this list on the lead detail page to view the licenses associated with a particular lead.
	- Add the Licenses related list to the appropriate Account page layouts. Users can view this list and identify the licenses associated with a particular account.
	- Add the Licenses related list to the appropriate Contact page layouts. Users can view this list and identify the licenses associated with a particular contact.
- **8.** Update the LMA documents in the Documentation tab as necessary for your organization.

## <span id="page-9-3"></span><span id="page-9-0"></span>**Associating a Package with Your LMO**

To receive lead and license records from customer installs, you must associate your managed package with your [License](#page-5-1) [Management Organization \(LMO\),](#page-5-1) the Salesforce.com organization where the License Management App is installed.

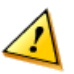

**Caution:** Once you associate a package with an LMO, that package's leads and licenses must permanently be managed out of the LMO. You can't migrate licenses.

You can associate your managed package with your LMO on Force.com AppExchange.

- **1.** Go to http://www.appexchange.com
- **2.** Click the **Publishing** tab.
- **3.** Enter the Developer Edition organization where you created the package.
- **4.** Agree to the terms and conditions.
- **5.** Fill in a brief profile; a name will suffice.
- **6.** Click **Your Uploaded Packages** tab and find your package version.
- **7.** Click the **Manage Licenses** link for the package version.
- **8.** Click **Register**.

**9.** Specify the LMO by providing user credentials for that organization and specify the other default license parameters.

**10.** Click **Save**. It make take 30 minutes or longer for a package record to appear as associated with the LMO.

<span id="page-9-1"></span>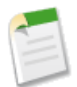

**Note:** All versions of a managed package are associated with the same LMO, therefore, the LMO is associated only once with the package. However, each version must be uploaded and registered to send lead and license records to your LMO.

## <span id="page-9-2"></span>**License Defaults**

To set your default license for your managed package version, follow these steps:

- **1.** To access the Default License Settings page, click **Manage Licenses** next to the managed package in the Publishing Home page.
- **2.** If you have not associated this version of the package with an LMO and set the default license settings, the Register Your Uploaded Package page appears. You can click **Register** to register your uploaded package, or click **Cancel** to return to the Publishing tab. If a previous version of your package is associated with an LMO, when you register your uploaded package, the package is associated with the same LMO and the default license settings are initially set to the previous version's settings. You can override the default license settings, but you cannot change the LMO. If no previous version of your package has been associated with an LMO, you can select the LMO and set the default license settings.

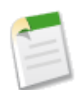

**Note:** You must contact salesforce.com to change the LMO once one has been assigned. Log a case in the salesforce.com partner portal, or from your Developer Edition organization.

- **3.** If no previous version of your package has been associated with an LMO, select an LMO. If a previous version has been associated with an LMO, that LMO displays.
- **4.** Select whether your default license is a free trial or active. If your license is free, select active.
- **5.** If you selected a free trial license, enter the length of the trial in number of whole days, up to 90. If you selected an active license, enter the license length in number of days. If your license is free or does not expire, select License does not expire.
- **6.** Enter the number of seats associated with your default license, or select **License is site-wide** to offer the license to all users in the installer's organization.
- **7.** Click **Save** to submit your changes. Click **Cancel** to return to the Publishing home page without saving your changes, including your LMO setting.

When a customer installs the package, these default values are used to set the Status, Expiration Date, and Seats fields on the license record in the LMA and in the installer's organization. If you want to update these values, you can modify this license record in the LMA.

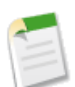

**Note:** Default values are at the package version level, therefore, different versions of the same package may have different default values.

## <span id="page-11-4"></span><span id="page-11-0"></span>**LMA User Guide**

Available for: **Enterprise**, **Unlimited**, and **Developer** Editions

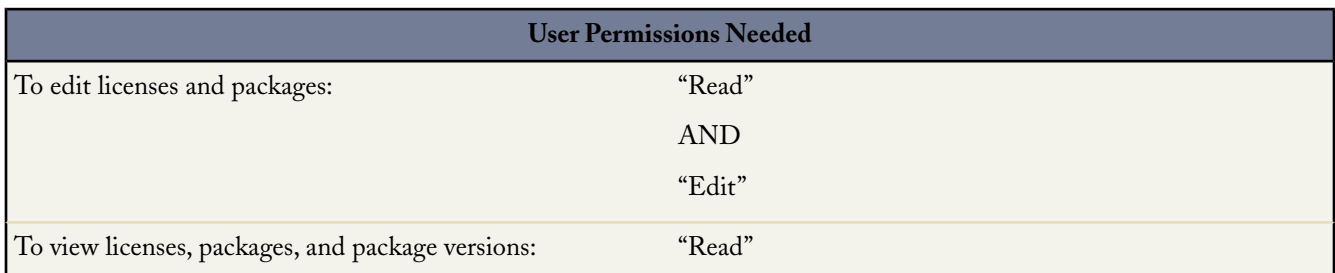

Use the License Management App (LMA) 2.1 to apply licensing to your managed package to control how many users in the installer's organization can access your package and for how long. Every time your package is installed, a lead record is created in the LMA. You can use this information to contact the prospect and try to convert the lead to a customer, or to tell them about updates to your applications.

## <span id="page-11-3"></span><span id="page-11-1"></span>**About Leads**

When an installer installs a managed package, a lead is automatically created in the LMO. The lead contains the installer's name, company, and email address. The lead source defaults to Package Installation.

This information is important because it links the license to an actual Salesforce.com user that you can contact to notify about upgrades. If an installer uninstalls the package from his or her organization, a customer retention specialist for the developer's organization may want to contact the installer. Additionally, if there is an upgrade for a particular package, a license manager might want to mass email all installers with that package to let them know that an upgrade is available.

<span id="page-11-2"></span>Each LMO should have a [lead manager](#page-13-0) that is responsible for following up on all leads associated with licenses. When a new lead is created as a result of someone installing a package from Force.com AppExchange, the Lead Owner field on the lead record defaults to the [lead manager](#page-5-2) specified for the package. If there is no lead manager specified for a package, the lead owner defaults to the License Manager.

## <span id="page-11-5"></span>**About Packages**

Packages in the LMA refer to managed packages that have been uploaded to Force.com AppExchange. On AppExchange, these packages are referred to as apps, regardless of what components they contain. Each package has one or more package versions, for which there can be multiple licenses. A Developer Edition organization can only contain one managed package at a time, but an LMO can manage multiple packages from multiple developers.

Click the Packages tab to display all the packages that a user has recently viewed.To view all packages that the LMO manages, select All from the list view. You can click a package name to view details including release date, latest version, owner, and developer name.

#### <span id="page-12-0"></span>**Package Details**

From the Packages tab, click a package name to view package details. The package detail page contains information on the package, as well as relevant related lists. In the Package Version related list, you can see all the uploaded and registered package versions on Force.com AppExchange. The package version object has a master-detail relationship with package object.

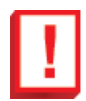

**Important:** Do not edit, delete, clone, or create packages or package versions. Do not delete, clone, or create licenses. These records are automatically created and contain important information for tracking the licenses and packages in the License Management App. They cannot be repopulated.

Below are the attributes of a package:

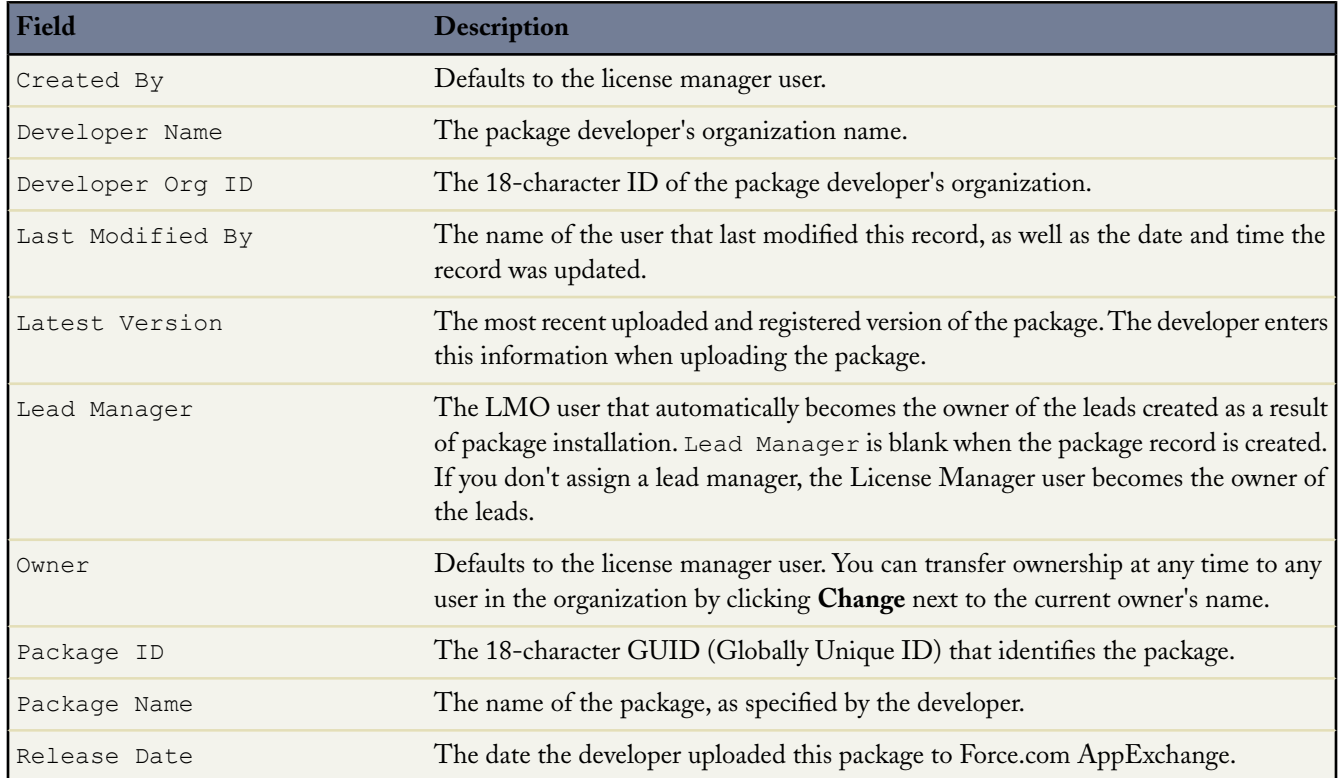

#### <span id="page-12-1"></span>**Editing Package Owners**

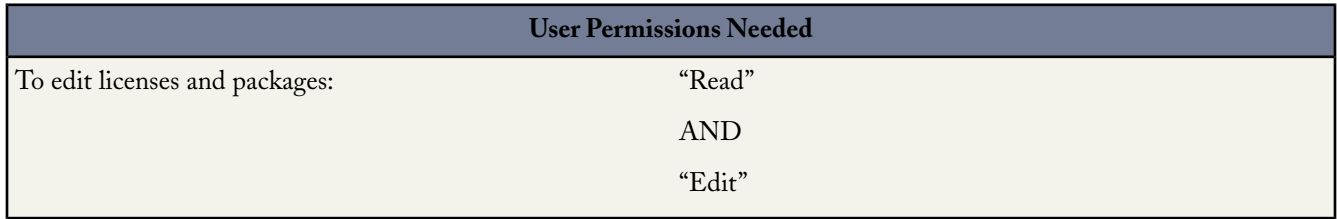

The package owner automatically defaults to the [License Manager](#page-5-3) user. You can change the owner of a package at any time, provided you have the appropriate permissions..

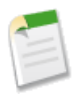

**Note:** You can assign ownership to any user in your organization. Therefore, it is very important to ensure that the user to which you are transferring ownership has access to the LMA and the custom app, and has the appropriate user permissions.

To change the owner of a single package:

- **1.** Click the Packages tab.
- **2.** Select a package.
- **3.** Click the **Change** link next to the owner.
- **4.** Click the lookup icon and choose a new owner.
- **5.** Optionally, check the **Send Notification Email** checkbox to email the current and new owners.
- **6.** Click **Save**.

You can also transfer ownership for multiple packages to a single owner by viewing a specific package list view. To change the owner of more than one license:

- **1.** Click the Packages tab.
- **2.** Select a package list view.
- **3.** Select the packages you want to change.
- **4.** Click **Change Owner**.
- **5.** Click the lookup icon and choose a new owner.
- **6.** Optionally, check the **Send Notification Email** checkbox to email the current and new owners.
- <span id="page-13-1"></span><span id="page-13-0"></span>**7.** Click **Save**.

#### **Editing the Lead Manager for a Package**

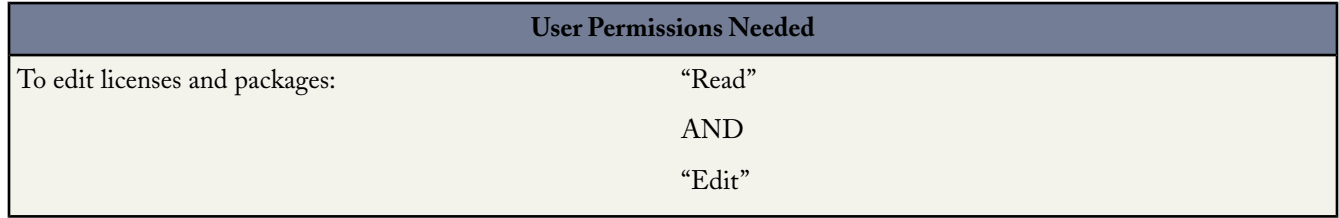

When a new lead is created as a result of someone installing a package from Force.com AppExchange, the Lead Owner field on the lead record defaults to the [lead manager](#page-5-2) specified for the package. If there is no lead manager specified for a package, the lead owner defaults to the License Manager.

To assign or change the lead manager for a package:

- **1.** Select a package from the Packages tab.
- **2.** Click **Edit**.
- **3.** Click the lookup icon next to the Lead Manager field to search for a user.
- **4.** Select a user.
- **5.** Click **Save**.

## <span id="page-14-1"></span><span id="page-14-0"></span>**About Package Versions**

Package versions are specific uploads of a package. A package version may contain updated or additional objects, representing an upgrade of a package. A package may also have a new version if the package was originally uploaded as "Managed - Beta" but has been changed to "Managed - Released."

Licenses represent the package version a user has installed. All versions of a managed package are [associated with the same](#page-9-0) [LMO.](#page-9-0) If you view the detail for a package version, you see a list of all licenses for installers that have installed that version.

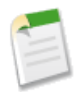

**Note:** Do not edit, delete, clone, or create packages or package versions. Do not delete, clone, or create licenses.These records are automatically created and contain important information for tracking the licenses and packages in the License Management App. They cannot be repopulated.

#### <span id="page-14-2"></span>**Package Version Details**

You can access the package version detail page by clicking the package version name in the Licenses, Packages, or Package Versions tabs. In the Licenses related list, you can see all the licenses associated with this package version. The license object has a lookup relationship with package version object.

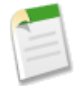

**Note:** Do not edit, delete, clone, or create packages or package versions. Do not delete, clone, or create licenses.These records are automatically created and contain important information for tracking the licenses and packages in the License Management App. They cannot be repopulated.

Below are the attributes of a package version:

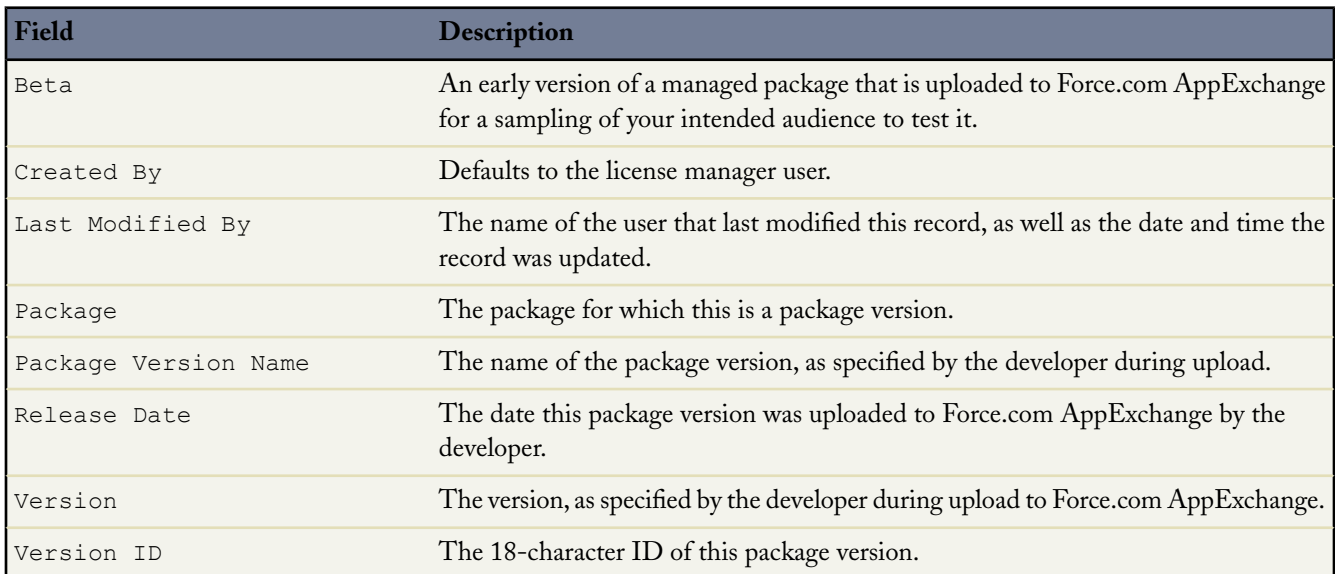

## <span id="page-15-1"></span><span id="page-15-0"></span>**About Licenses**

When an app is installed, Salesforce.com creates a license entry in the LMA. This license is directly related to the version of the package that the installer has installed. Click the Licenses tab to display all licenses that a user has recently viewed. To view all licenses for the packages that the LMO manages, select All from the drop-down list and click **Go!**.

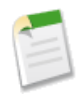

**Note:** Do not edit, delete, clone, or create packages or package versions. Do not delete, clone, or create licenses.These records are automatically created and contain important information for tracking the licenses and packages in the License Management App. They cannot be repopulated.

#### <span id="page-15-2"></span>**License Details**

From the License tab, you can click a license name to view details including status, package version, owner, and install date. Below are the attributes of a license.

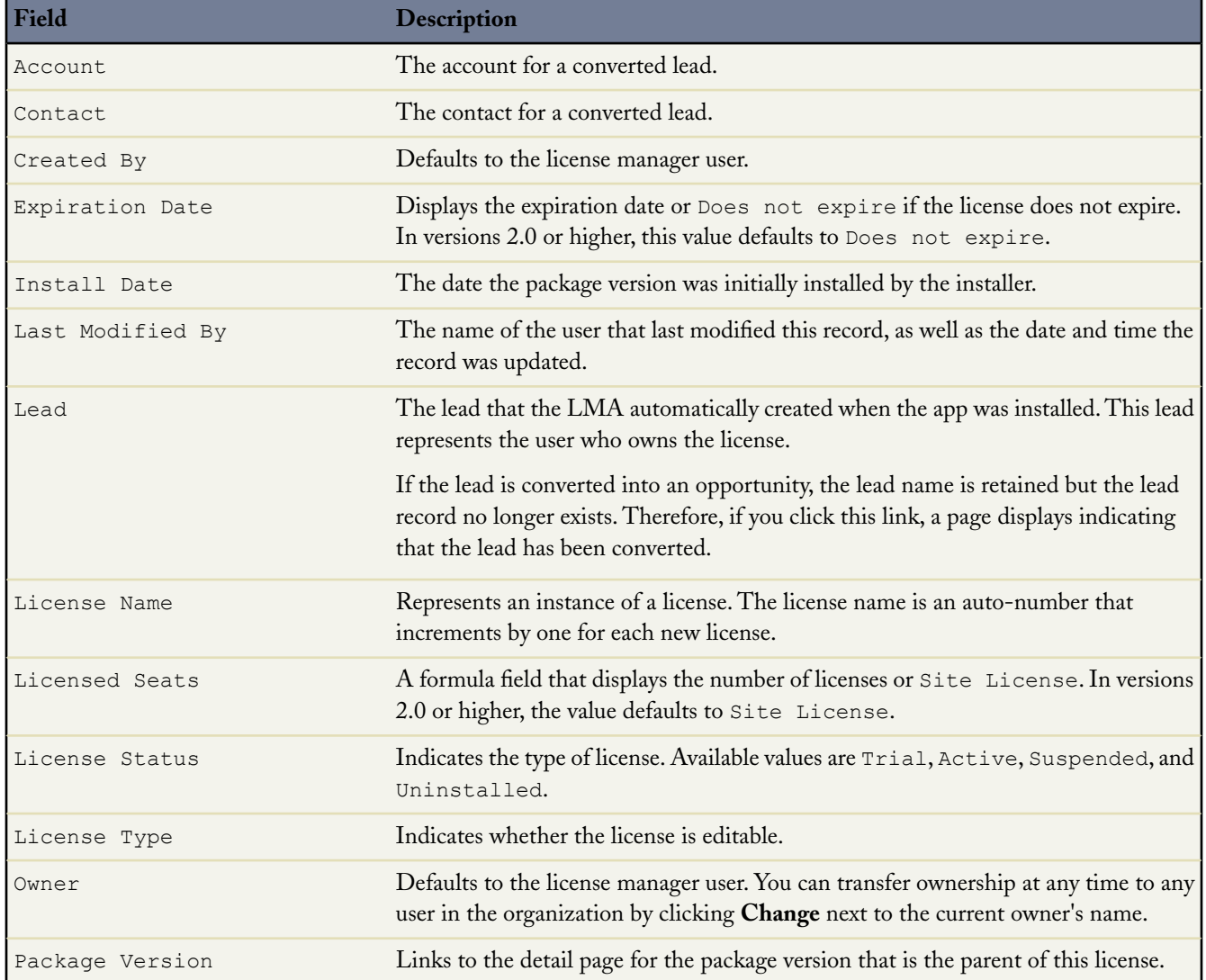

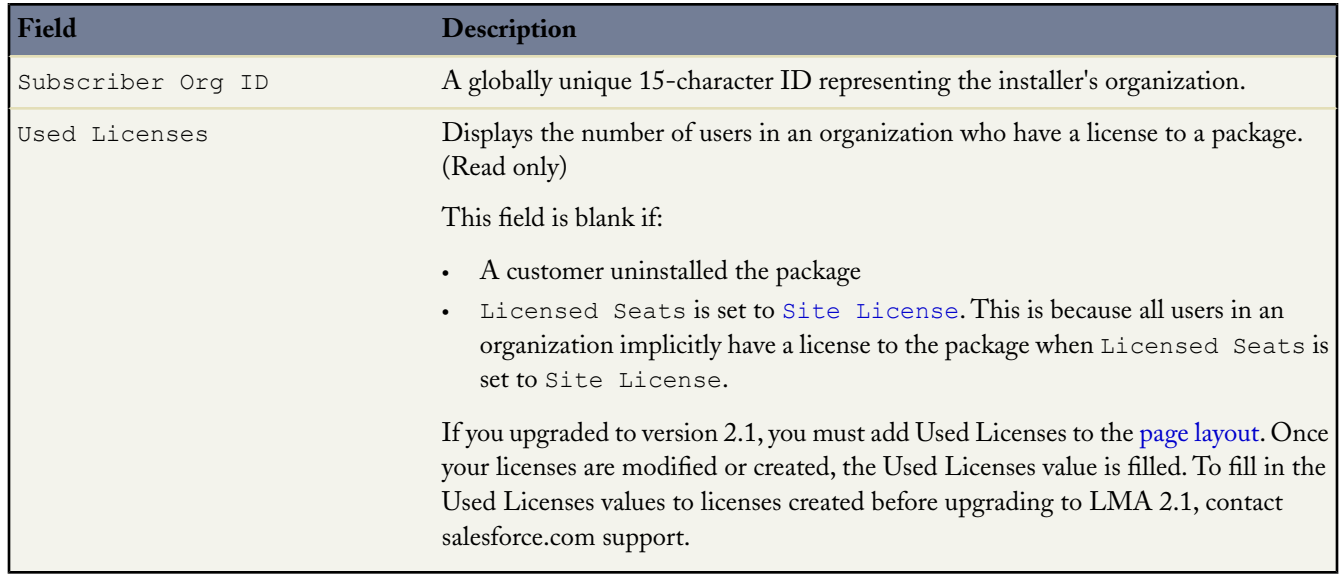

#### <span id="page-16-0"></span>**Editing License Owners**

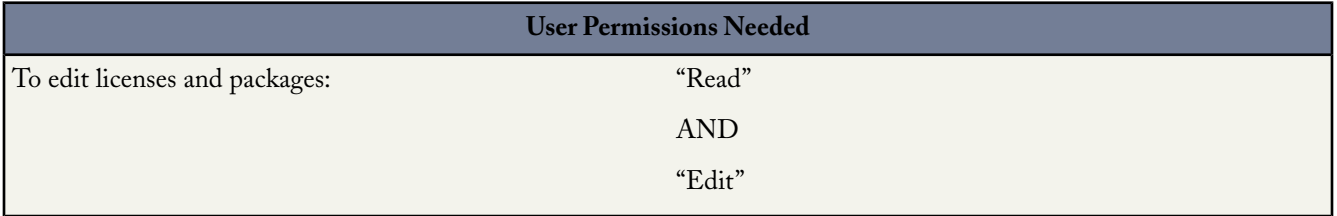

The license owner automatically defaults to the [License Manager](#page-5-3) user. You can change the owner, provided you have the appropriate permissions. You can also transfer ownership for multiple licenses to a single owner by navigating to a specific license list view.

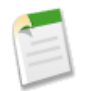

**Note:** You can assign ownership to any user in your organization. Therefore, it is very important to ensure that the user to which you are transferring ownership has access to the LMA and the custom app, and has the appropriate user permissions.

To change the owner of a license:

- **1.** Click the Licenses tab.
- **2.** Select a license.
- **3.** Click the **Change** link next to the owner.
- **4.** Click the lookup icon and choose a new owner.
- **5.** Optionally, check the **Send Notification Email** checkbox to email the current and new owners.
- **6.** Click **Save**.

To change the owner of more than one license:

- **1.** Click the Licenses tab.
- **2.** Select a license list view.
- **3.** Select the licenses you want to change.
- **4.** Click **Change Owner**.
- **5.** Click the lookup icon and choose a new owner.
- **6.** Optionally, check the **Send Notification Email** checkbox to email the current and new owners.
- **7.** Click **Save**.

#### <span id="page-17-2"></span>**Editing Licenses**

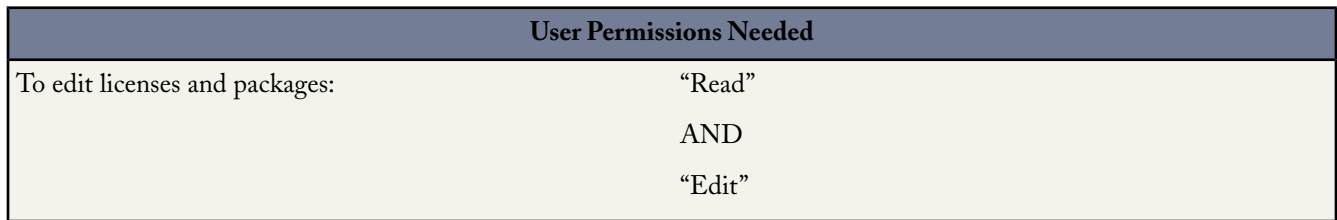

You can modify licenses for each installer. To modify a license:

- **1.** Click the Licenses tab.
- **2.** Select the appropriate license.
- **3.** Click **Modify License**.

**Note:** If **Modify License** is not visible, check your page layout or contact your administrator.

- <span id="page-17-0"></span>**4.** Make the necessary changes to [editable fields.](#page-17-0)
- <span id="page-17-1"></span>**5.** Click **Save**.

#### **Editable License Fields**

You can modify the following License fields.

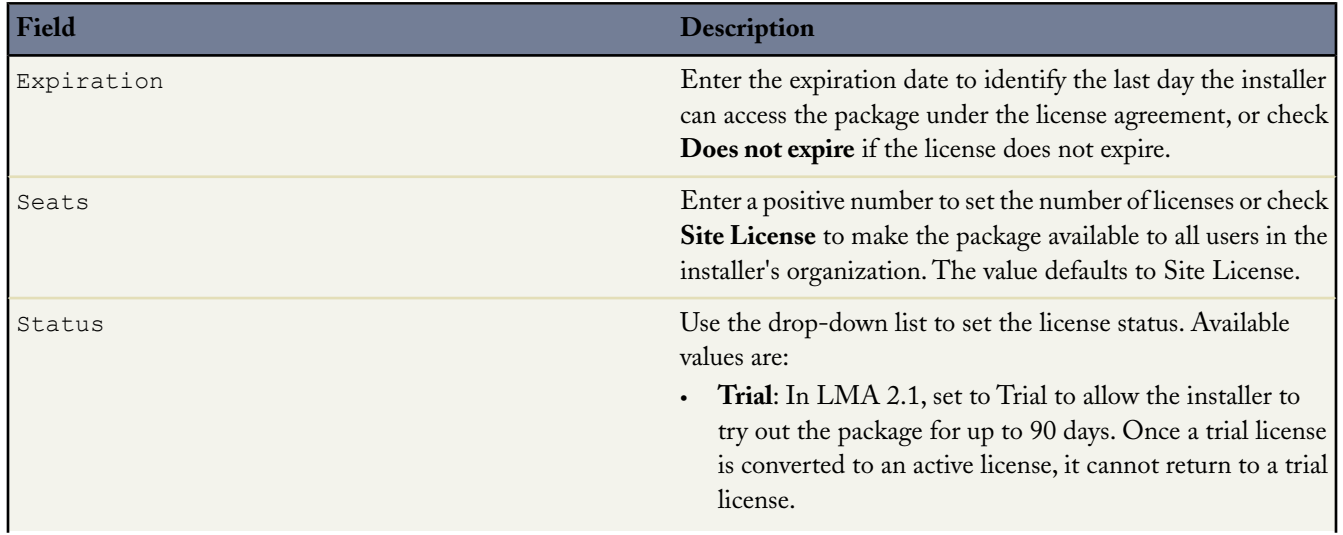

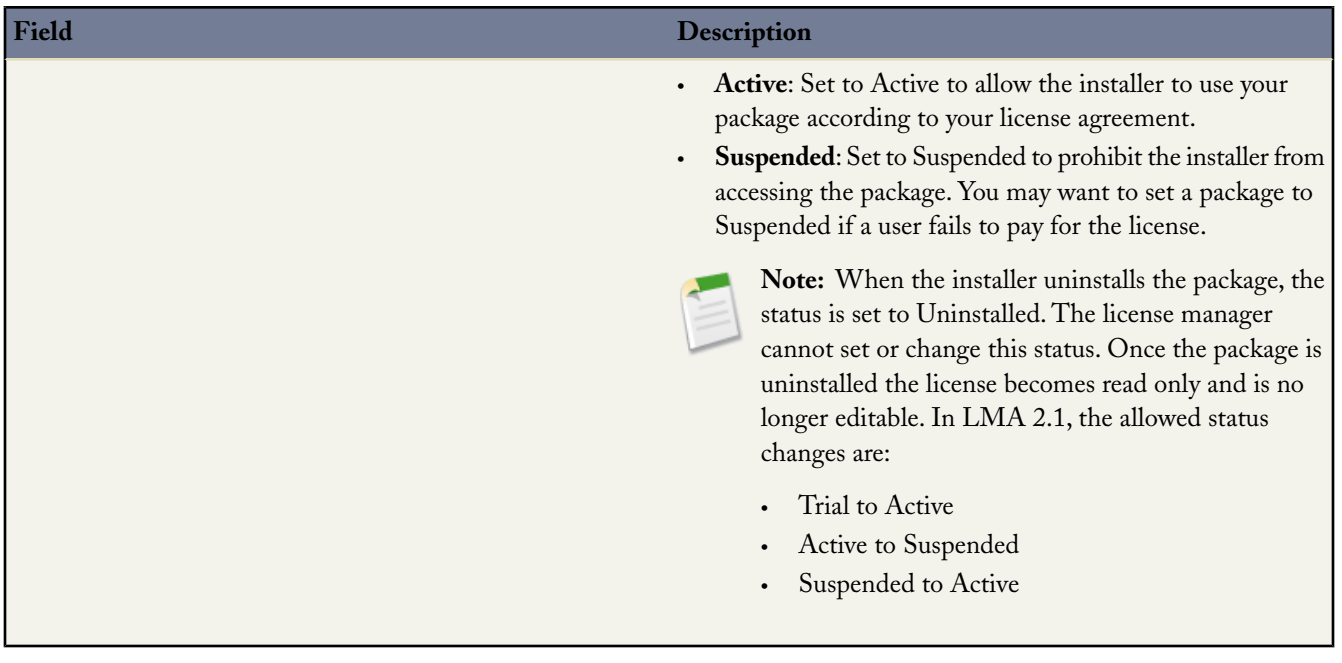

## <span id="page-19-1"></span><span id="page-19-0"></span>**Best Practices**

#### **Avoid mandatory fields**

Do not create mandatory custom fields on lead, license, package and package version objects.

#### **Avoid before-create triggers and validation rules**

Don't define before-create triggers or validation rules on lead, license, package, or package version objects.

#### **Make sure the lead user is a valid, active user**

If that user leaves the company or is otherwise inactive it will block the lead and license creation.

#### **Track licenses**

Create a lead list view filter for leads created by installed packages.

Set up [history tracking](#page-7-0) for license fields.

#### **Send license expiration notifications**

Create a workflow rule that automatically emails the sales representative or account manager before the license expires. To do this, create an email template for the notification. Then, create a workflow rule with a filter that specifies a time period (for example, month) before the Expiration date. Finally, associate the workflow rule with a workflow alert that sends an email to the appropriate team member or sales representative. You should configure the rule so that your sales representative and the customer have sufficient time to explore contract renewal options before the license expires. It is also a good idea to send emails to customers warning them of license expiration.

#### **Send upgrade notifications**

Create an email template for notifying customers that an upgrade is available. The Leads tab in the LMA has a list of all customers.

#### **Use the API to find licensed users**

You can use the isCurrentUserLicensed method to determine if a user has a license to a managed package. For more information, see the *Apex Developer's Guide*.

#### **Retain customers**

If a customer uninstalls a package, the status of the license in the LMO changes to Uninstalled. Create a workflow rule that automatically emails a customer service representative when the package is no longer installed in that organization. To do this, create an email template for the notification. Then, create a workflow rule with a filter that specifies that the License Status equals "Uninstalled". Finally, associate the workflow rule with a workflow alert that sends an email to the appropriate team member or customer retention specialist.

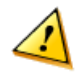

**Caution:** Do not create workflow rules, triggers, or validation rules that require custom fields on the license or lead objects. Do not impose any conditions on updating or creating license or lead records. Doing so will block creation of the license or lead records by the LMA, resulting in the loss of data concerning the packages installed by your customers.

**See Also:**

**[Troubleshooting](#page-21-0)** [Frequently Asked Questions](#page-20-0)

## <span id="page-20-1"></span><span id="page-20-0"></span>**Frequently Asked Questions**

#### **Why aren't Lead and License records being created in my LMO?**

Your LMO hasn't been associated with your package, your package version hasn't been registered, there may be mandatory custom fields in lead, license, package, and package version custom objects, or before triggers are preventing lead creation. For more information, see [Troubleshooting](#page-21-0) on page 20.

#### **Why can't I see the Modify License button?**

Ensure that you installed License Management App version 2.1 or higher.

#### **A customer installed my package before I associated it with my LMO. How can I manage the license record?**

Ask the customer to install your package once again without uninstalling it.

#### **How do I change my License Management Organization?**

Contact Salesforce.com Support. Note that license records in the current LMO do not move to the new LMO. They stay with the original LMO.

#### **What happens when I decrease the number of licenses below the current number of licensed users?**

All users still have access until a system administrator in the installer's organization revokes the extra licenses.

**See Also:**

**[Troubleshooting](#page-21-0)** 

## <span id="page-21-1"></span><span id="page-21-0"></span>**Troubleshooting**

## **Leads and licenses are not being created**

When a subscriber installs my package, leads or licenses are not being created in the LMO. Usually this is caused by a misconfiguration of the organization where the LMA is installed. Here is a list of things to check:

#### **Did the subscriber really install the package?**

AppExchange counts the installation when the user clicks "Get it now", but the installation may fail or be cancelled and the license won't be delivered unless the installation was completed.

#### **Is there a trigger on the lead or license object in the LMO?**

There should never be a before create or before update trigger on a lead or license in the LMO. Try using after triggers instead. Or try removing the trigger; if the trigger fails for some reason, it can block license creation.

#### **Is there a required custom field on the lead or license record?**

If so remove the requirement; the LMA doesn't populate that required field, so it can block license or lead creation.

#### **Is the LMO Lead Manager user a valid, active user?**

The Lead Manager (the owner of lead records) must be a valid, active user, if not, it will block license or lead creation.

#### **Is there a validation rule on the lead or license record?**

Often these will block creation of the LMA lead or license records because that required field is not there.

#### **Is there a workflow rule on lead or licenses?**

These might me preventing creation of the license. Try removing the workflow rule.

#### **Was the lead converted to an account?**

When leads are converted to accounts, they are no longer leads.

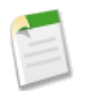

**Note:** Licenses that were not delivered to an LMO will usually be re-delivered after a few days if the issue is solved in the above steps.

### **A proxy user has deactivated**

If a "proxy user has deactivated" message appears when editing a license in the LMO, a subscriber organization may be locked, deleted, or otherwise disabled. Check the following:

#### **Verify the organization is active**

Check with the organization administrator to see if the organization is active or deleted. If the organization is deleted, delete the corresponding license record.

#### **Verify the package is installed**

Check with the organization administrator to see if the package is still installed. If the organization is locked or the package no longer installed, the license may not be updated. Have the subscriber reinstall the package.

**See Also:**

[Frequently Asked Questions](#page-20-0)

## <span id="page-23-0"></span>**Index**

### **B**

Best practices [18](#page-19-1)

### **C**

Configuration [6](#page-7-1)

### **D**

Defaults setting [8](#page-9-2)

#### **E**

Editions [5](#page-6-1) Editions supported [2](#page-3-2) Entity Relationships [3](#page-4-2)

### **F**

Frequently Asked Questions [19](#page-20-1)

#### **I**

Installation [5](#page-6-1)

### **L**

Leads [10](#page-11-3) editing lead manager [12](#page-13-1) License Management overview [2](#page-3-3)

License Management App terminology [3](#page-4-3) use [10](#page-11-4) License Management Organization associating a managed package [8](#page-9-3) License Owner editing [15](#page-16-0) Licenses [14](#page-15-1) details [14](#page-15-2) editable fields [16](#page-17-1) editing [16](#page-17-2) editing owner [15](#page-16-0)

### **O**

Overview [2](#page-3-2)

#### **P**

Package LMO association [8](#page-9-3) Package Versions [13](#page-14-1) details [13](#page-14-2) Packages [10](#page-11-5) details [11](#page-12-0) editing lead manager [12](#page-13-1) editing owner [11](#page-12-1) versions [13](#page-14-1) Permissions needed [2](#page-3-2)

### **T**

Terminology License Management App [3](#page-4-3) Troubleshooting [20](#page-21-1)